Use the buttons above to continue.

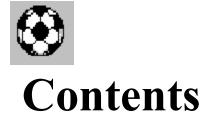

It would be wise to read most of these sections before using the program.

<u>Overview</u> Possible improvements

<u>Terminology - Windows Beginners</u> <u>Main Window Functions</u>

### **How To:**

<u>Create a New League</u> <u>Create Games in League</u>

Edit an Existing League
Edit Games in a League
Edit Teams in a League
Edit Players on a Team

View League Information
View Game Information
View Team Information
View Player Information
View Standings

Get Help with Dialogs

How I wrote this help file:

MiniHelp Plus v3.21

### **Overview**

Soccer League Management is a program used for keeping track of a Soccer League.

This is the first version of the program, therefore, many functions are not supported at this time.

This program is **ABSOLUTELY FREE** and has not been cripled in any way. I wrote the program to learn Borland's OWL and not to make money from it. If you feel you must reward me, **DON'T.** 

However, I would greatly appreciate suggestions about the program. Let me know about aspects you like and dislike, functions you would like to see improved or different, or anything you might want added or changed. Also let me know if you find any bugs, I think I got rid of most of them.

Send comments and questions to the following address:

8500 W Indore Pl Littleton, CO 80123 Or you can E-Mail me at: Togoles@aol.com

#### **DISCLAIMER:**

The Author (ME) is not reposible for loss or malfunction of data, other software, or hardware.

## **Possible Improvements**

I am currently working on printing capabilities.

I would like to be able to print according to the window that is active.

Printouts would include:

Rosters.

Team Standings.

Player Information.

League Information.

I also want to improve the way <u>Automatic Game Creation</u> is accomplished.

At this time it uses a random generator to create games, which makes for repetition among contenders.

I would possibly make everyone play everyone 1 time around and then repeat this scheme.

I am also working on adding groups to the league so you can divide the teams and games by group.

I also want to create a playoff system where the top teams play each other for a title.

Finally, I would like you to be able to add games or players without having a fixed figure at league creation.

Again, let me know about things I may have overlooked.

Letting the program create the games for you. See section <u>Creating Games</u> for more information.

Creating games yourself.
See section <u>Creating Games</u> for more information.

## **Terminology**

**First** | **Second** means to Select the First menu, and then select the Second menu item from that menu.

For Example:

File | New means Select the File menu, then select New from that menu.

**DoubleClick** means to click twice with the Left Mouse Button. Normally the time span between clicks is relatively short.

**RightClick** means to click once with the Right Mouse Button.

**Press** *Button* means to press the Button indicated. Where *Button* is replaced by a valid Soccer League Management button. For more information on valid Soccer League Management buttons, see <u>Main Window</u> commands.

## **Main Window Functions**

Click on the bitmap to get information on Main Window functions.

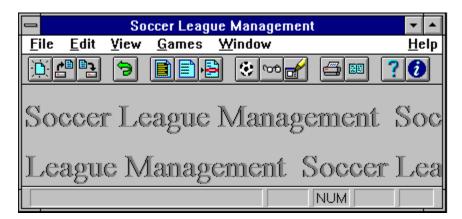

Window sizing and placing functions

Minimizes Window

Maximizes Window

File Menu for File Operations. New, Open, Save, Save As, and Exit functions are here. Edit Menu for Editing Operations. Only contains Undo.

View Menu for Viewing the League. League, Team, and Player Information can be viewed. Game Menu for Game Operations. Create, View, and Edit Game functions are here. Window Menu for Child Window operations. Tile, Cascade, Arrange, and Close All function included here. Help Menu for Getting Help. Contents, Search, and About are included. Creates a New League.

Opens Existing League.

Saves Current League.

Undo only has 1 level. Reverses to last saved League. Shows League Information.

Shows Team Information.

Shows Player Information.

Creates Games for this League.

Shows Existing Games (if any).

Used to Edit Games that have not been edited.

Prints the Current Window Contents. Not available at this time.

Previews the Print. Not available at this time. Brings you to Contents Screen in Help.

Shows Information About the Program.

This is where Child Windows are shown.

Shows Information about Program state. Also serves as Hint Bar for above buttons.

# **Creating a New League**

- Select File | New or Press Fill in New League Dialog 1.
- 2.
- Select Auto Create or Custom Create from New Team Question Dialog
- If you selected Custom Create, fill in New Team Dialog

# **Creating Games**

- 1.
- Select Game | Create or Press Select Automatic Creation or Custom Creation from the Game Creation Dialog
- If you selected Custom Creation, fill in Select Teams Dialog

# **Editing a League**

- Select View | League or Press Button Press the Edit Button in the League Information Dialog
- Fill in Edit League Dialog

## **Editing Games**

Games must already Exist.

- 1. Select Games | Edit or Press
- 2. Fill in <u>Edit Game Dialog</u>
- 3. Fill in the <u>Player Game Dialog</u> as needed.

#### **Editing a Team**

If you are in the window with Team Names:

1. Select View | Team or Press

Now you should be in the window with Player Names:

- 1. DoubleClick on Team Information or Select View | Team or Press again.
- 2. Press the Edit Button, in the Team Information Dialog and fill in Edit Team Dialog

## **Editing a Player**

You must be in the window with Player Names:

- Select View | Player or Press Press the Edit Button in the Player Information Dialog, and fill in the Edit Player Dialog 2.

## Viewing a League

1. Select View | League or Press

See also: <u>View League Dialog</u> or <u>League Information Dialog</u>

# **Viewing Games**

1. Select Games | View or Press

## Viewing a Team

1. Select View | Team or Press

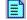

See also: <u>View Team Dialog</u> or <u>Team Information Dialog</u>

### Viewing a Player

You must be in the window with Player Names.

1. Select View | Player or Press 🖹

#### **Shortcut:**

**RightClick** in the window with Player Names, you will see detailed information for the Player currently selected.

See Also: Veiw Player Dialog or Player Information Dialog

## **Viewing Standings**

**RightClick** in the window with Player Names, you will see information for the Player currently selected.

#### **Dialog Help Topics**

New League Dialog

New Team Question Dialog

New Team Dialog

Game Creation Dialog

Select Teams Dialog

League Information Dialog

**Team Information Dialog** 

Player Information Dialog

Edit League Dialog

Edit Game Dialog

Player Game Dialog

**Edit Team Dialog** 

**Edit Player Dialog** 

View League Dialog

View Team Dialog

View Player Dialog

#### **New League Dialog**

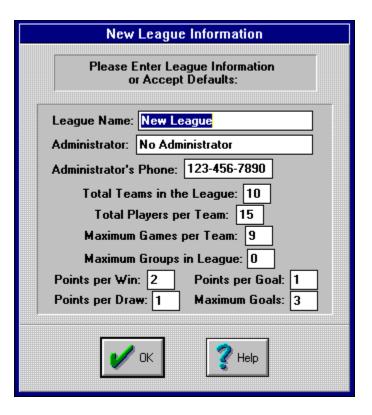

## **New Team Question Dialog**

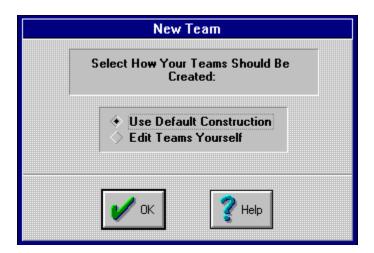

### **New Team Dialog**

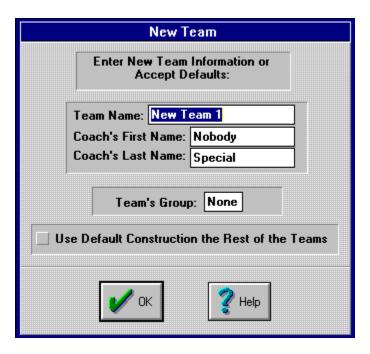

# **Game Creation Dialog**

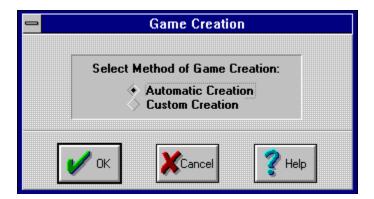

### **Select Team Dialog**

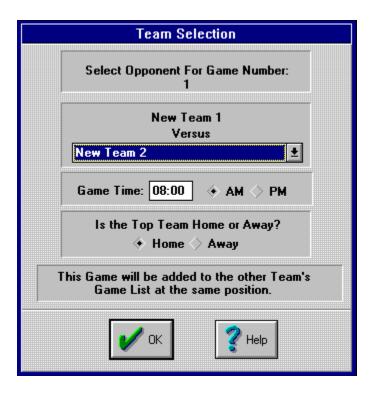

## **League Information Dialog**

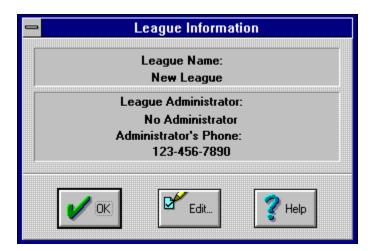

# **Team Information Dialog**

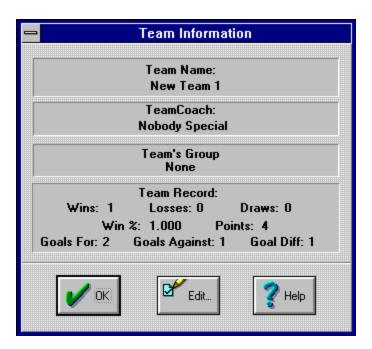

### **Player Information Dialog**

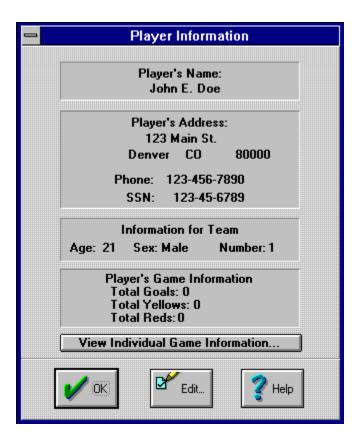

## **Edit League Dialog**

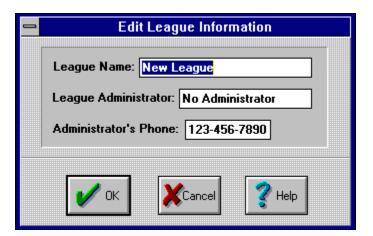

### **Edit Games Dialog**

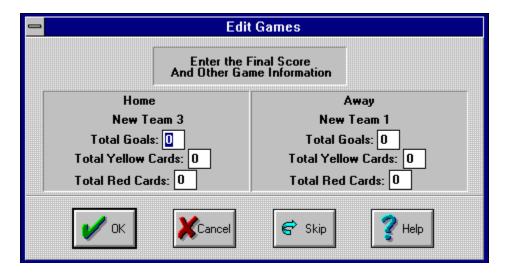

#### .fonstsize 20 Player Game Dialog

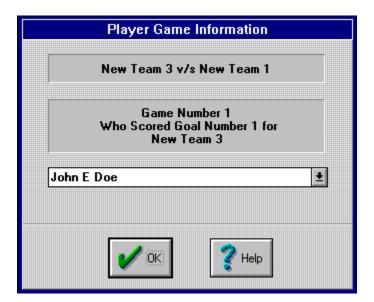

### **Edit Team Dialog**

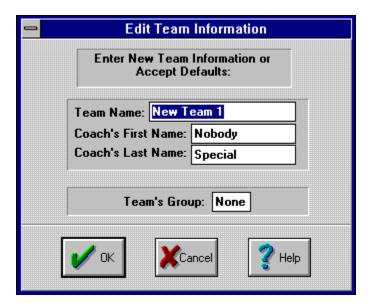

### **Edit Player Dialog**

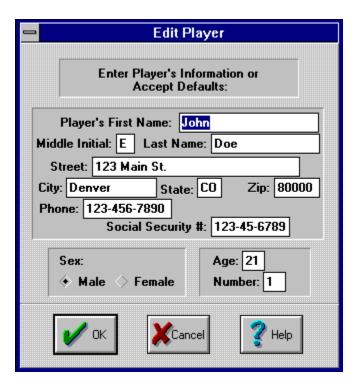

# **View League Dialog**

Same as <u>League Information Dialog</u>

# **View Team Dialog**

Same as **Team Information Dialog** 

# **View Player Dialog**

Same as <u>Player Information Dialog</u>

The League's Name. Maximum of 39 characters. Person in charge of the League. Maximum of 39 characters. Administrator's Phone.

Must be in the format: ###-#####

Maxmimum Number of Teams in the League. Must be an Even number.

Maximum Number of Players per Team.

Total Number of Games in this League.

Total Number of Groups in the League. **Not supported at this time.** 

Points a Team receives with a Win.

Points a Team receives with a Draw.

Points a Team receives per Goal Scored.

Maximum Goals that will receive Points.

Accept the information currently in the Dialog.

Brings you to this Help Topic.

Lets the Program create the Teams, using Default Information.

Lets you edit the Team's Name and other information at creation time.

Accept the current Selection in Dialog.

Brings you to this Help Topic.

Lets you edit Team's Name.

Lets you edit Coach's First Name.

Lets you enter Coach's Last Name.

Lets you enter Team's Group.

**Currently not supported.** 

Check this box if you want all other Teams in the League to have Default Values.

Accept information currently in Dialog.

Brings you to this Help Topic.

Let the Program create the games for you.

Create games yourself.

Accept current Selection in Dialog.

Cancel Game Creation.

Brings you to this Help Topic.

Shows the Game Number currently being edited.

Shows the Name of the Default Team in Game. Default Team will be lowest Team that hasn't been selected. Shows Teams still available for selection.

Game Time for this Game. Must be in format: ##:## Whether the Game Time is AM or PM

Lets you specify whether the Default Team is the Home Team or Away Team.

Accept information currently in the Dialog.

Brings you to this Help Topic.

Which Teams were Playing the current Game.

What Question this Dialog wants you to answer. Could be Who Scored, who got a Yellow, or who got a Red. Player that is charged with Information above.

Accept information currently in the Dialog.

Brings you to this Help Topic

Shows League's current Name.

Shows League's current Administrator.

Shows Adminitrator's current Phone Number.

Closes the League Information Dialog.

Lets you Edit current League Information.

Brings you to this Help Topic.

Shows current Team's Name.

Shows current Team's Coach

Shows current Team's Group Currently not supported.

Shows current Team's Total Wins.

Shows current Team's Total Losses.

Shows current Team's Total Draws.

Shows current Team's Winning Percentage.

Shows current Team's Total Points.

Shows Total Goals scored by this Team.

Shows Total Goals scored against this Team.

Shows current Team's Goal differential.

Closes the Team Information Dialog.

Lets you Edit current Team Information.

Brings you to this Help Topic.

Shows current Player's Name.

Shows current Player's Address.

Shows current Player's Phone Number.

Shows current Player's Social Security Number.

Shows current Player's Age. (not very easy to obtain for Coed League's)

Shows current Player's Sex.

Shows current Player's Number.

Shows current Player's Total Number of Goals, Yellow cards, and Red cards.

Opens window with current Player's Stats divided per Game.

Closes the Player Information Dialog.

Lets you Edit current Player Information.

Brings you to this Help Topic.

Lets you change the League's current Name.

Lets you change the League Administrator's Name.

Lets you change the Administrator's Phone Number.

Accept information currently in the Dialog.

Close Edit League Dialog without Saving changes.

Brings you to this Help Topic.

Shows the Home Team for this Game.

Shows the Away Team for this Game.

Number of Goals scored by above Team.

Number of Yellows obtained by above Team.

Number of Reds obtained by above Team.

Accept information currently in the Dialog.

Stop Editing Games.

Skip this Game, but continue editing next un-edited Game.

Brings you to this Help Topic.

Lets you change Team's Name.

Lets you change Coach's First Name.

Lets you change Coach's Last Name.

Lets you change Team's Group. Currently not supported.

Accept information currently in Dialog.

Close Edit Team Dialog without Saving changes.

Brings you to this Help Topic.

Lets you change current Player's First Name.

Lets you change current Player's Middle Initial.

Lets you change current Player's Last Name.

Lets you change current Player's Street Address.

Lets you change current Player's First City.

Lets you change current Player's State.

Lets you change current Player's Zip Code.

Lets you change current Player's Phone Number.

Lets you change current Player's Social Security Number.

Lets you change current Player's Sex.

Lets you change current Player's Age.

Lets you change current Player's Number.

Accept information currently in the Dialog.

Close Edit Player Dialog without Saving changes.

Brings you to this Help Topic.

## This Help file was created with

## MiniHelp Plus v3.21

Written by Paul Arnote Copyright © 1994. All Rights Reserved.

Derived from the original MiniHelp that appeared in the January, 1994 issue of Compute Magazine.

Written by Tom Campbell Copyright © 1994. All Rights Reserved.

If you would like to use MiniHelp Plus v3.21 to create your Help files, you may obtain your SHAREWARE copy by either downloading it off of America Online or a local bulletin board (depending if it has made it there yet).

Or you may write to:

Paul Arnote 1208 Randolph Leavenworth, Kansas 66048

Send \$30.00 to the address above. Be sure to specify disk size, density, and program name, as well as your name & address. Cash, check or money order. Please make checks/money orders out to **Paul Arnote.** Registered users will receive a free Help utility disk, filled with bitmaps, hot spot graphics, and special Help DLLs to enhance and add functionality to your Help file creations. While this version is not crippled in any way, registration removes the nag screen that appears when you first start MiniHelp Plus v3.21. Please register your copy if you find it useful and support the shareware concept, as well as helping to keep me interested enough to keep improving on this program.

Back To What You Were Doing